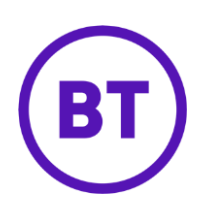

## Cloud Voice – Selective Call Acceptance

## **1 What is it?**

You can set Cloud Voice so that at certain times, only pre-selected calls can get through to you. You can pick up to12 numbers.

## **2 How do I set it up?**

- 1. Login to the **Cloud Voice portal**
- 2. Select the '**Employees**' menu
- 3. Select '**Features**' from the menu on the left-hand side
- 4. Select '**Call Control**' and then '**Selective Call Acceptance**'

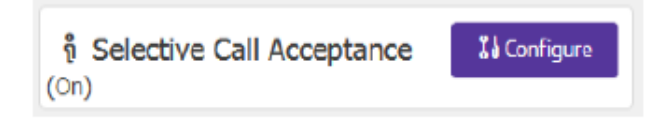

5. Select '**Configure**'

**Selective Call Acceptance** 

**Rules** 

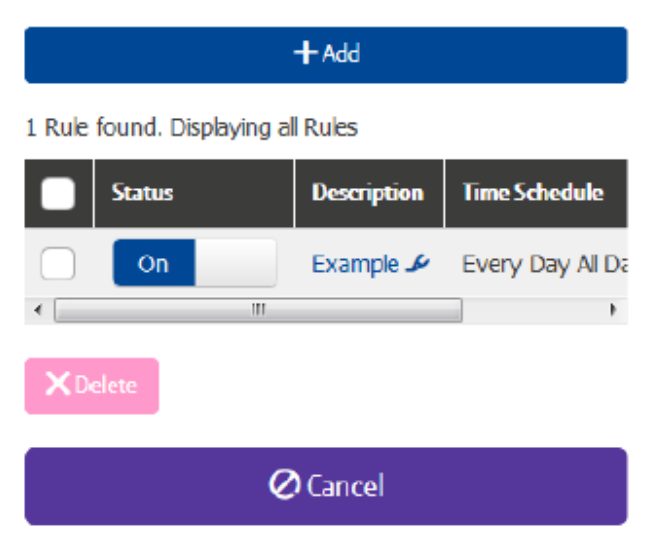

- 6. To add a new rule click '**Add**'
- 7. To edit a rule, select it under the **'Description'** heading
- 8. To delete a rule select the right-hand tick box and click '**Delete**'
- 9. To delete all rules select the right-hand tick box in the header bar and click '**Delete**'
- 10. Click '**Add'**

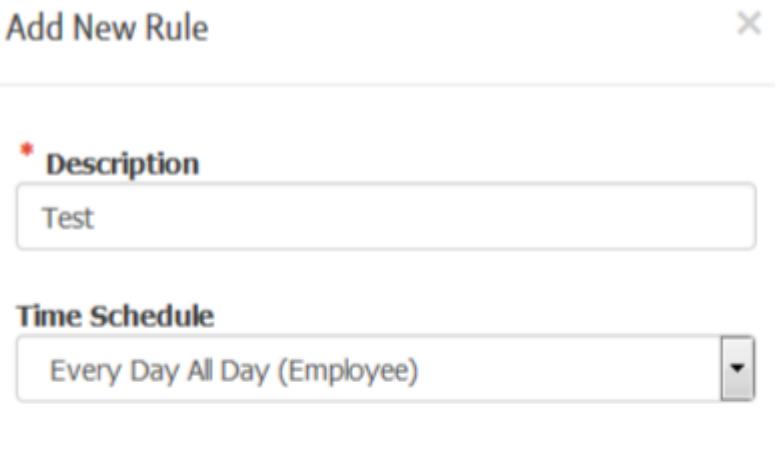

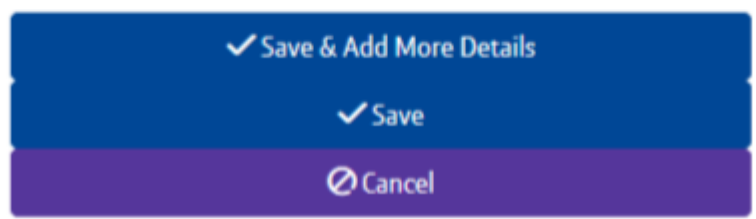

- 11. Add a description of the rule
- 12. Select a '**Time schedule**' from the dropdown menu (you can only use time schedules that your administrator has configured)
- 13. Click '**Save & Add More Details'**

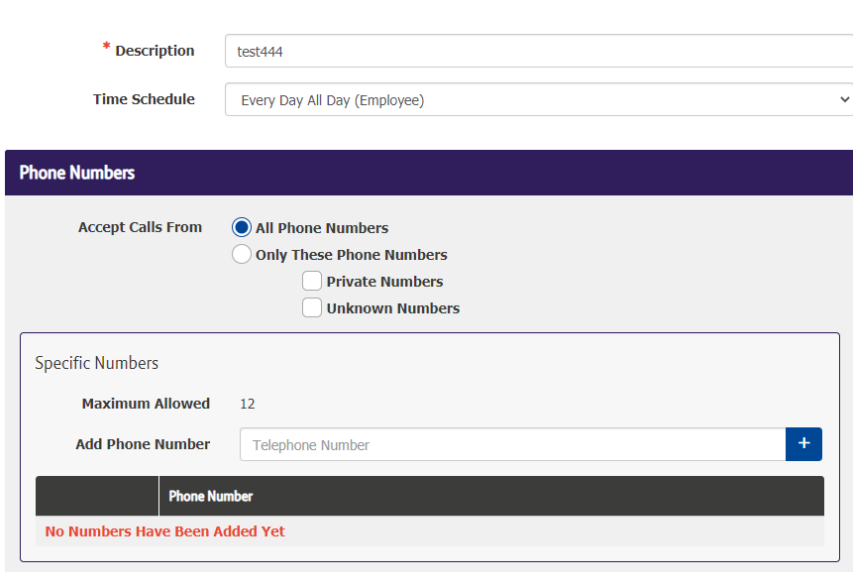

- 14. To **add a phone number**, type the number into the box and click the **'+'** button
- 15. To delete a number, select the right-hand tick box and click '**Delete**'
- 16. To delete all numbers select the right-hand tick box in the header bar and click '**Delete**'
- 17. Click '**Save**'